# **Configure BFD in Secure Firewall Threat Defense with Flex-Config**

### **Contents**

[Introduction](#page-0-0) **[Prerequisites](#page-0-1) [Requirements](#page-0-2)** [Components Used](#page-0-3) [Background Information](#page-0-4) **[Configure](#page-0-5)** [Verify](#page-14-0) **[Troubleshoot](#page-15-0)** 

## <span id="page-0-0"></span>**Introduction**

This document describes how to configure the BFD Protocol in Secure Firewall Management Center running 7.2 and earlier with Flex-Config.

## <span id="page-0-1"></span>**Prerequisites**

Border Gateway Protocol (BGP) configured in Cisco Secure Firewall Threat Defense (FTD) with Cisco Secure Firewall Management Center (FMC).

### <span id="page-0-2"></span>**Requirements**

Cisco recommends that you have knowledge of these topics:

-BGP protocol -BFD concepts

### <span id="page-0-3"></span>**Components Used**

-Cisco Secure Firewall Management Center running 7.2 or earlier versions.

The information in this document was created from the devices in a specific lab environment. All of the devices used in this document started with a cleared (default) configuration. If your network is live, ensure that you understand the potential impact of any command.

## <span id="page-0-4"></span>**Background Information**

Bidirectional Forwarding Detection (BFD) is a detection protocol designed to provide fast-forwarding path failure detection times for all media types, encapsulations, topologies, and routing protocols.

## <span id="page-0-5"></span>**Configure**

BFD configurations in FMC running versions 7.2 and earlier must be configured with Flex-Config policies and objects.

#### Step 1.

Create the BFD template through Flexconfig Object.

The BFD template specifies a set of BFD interval values. BFD interval values configured in the BFD template are not specific to a single interface. You can also configure authentication for single-hop and multi-hop sessions.

To Create the Flex-Config object, select the **Objects Tab** at the top, click the **FlexConfig** option on the left column, then click the **FlexConfig Object** option and then click on **Add FlexConfig Object**.

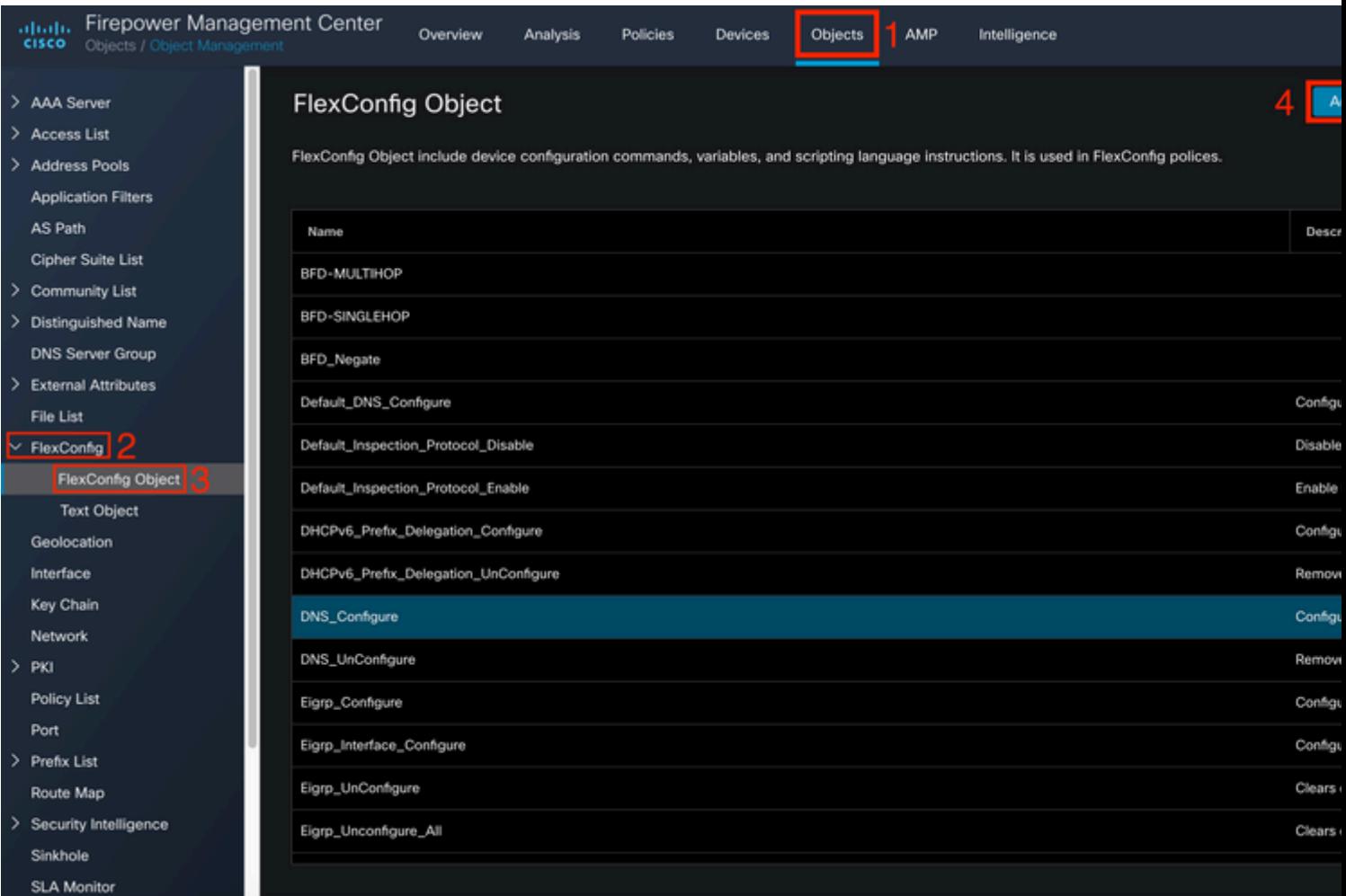

#### Step 2.

Add the parameters needed for the BFD Protocol:

The BFD template specifies a set of BFD interval values. BFD interval values configured in the BFD template are not specific to a single interface. You can also configure authentication for single-hop and multi-hop sessions.

bfd-template [single-hop | multi-hop] template\_name

• single-hop - Specifies a single-hop BFD template.

- multi-hopâ $\epsilon$ " Specifies a multi-hop BFD template.
- template\_name  $\hat{a} \in \mathcal{C}$  Specifies the template name. The template name cannot contain spaces.
- (Optional) Configure Echo on a single-hop BFD template.

**Note**: You can only enable Echo mode on a single-hop template.

Configure the intervals in the BFD template:

interval both milliseconds | microseconds {both | min-tx} microseconds | min-tx milliseconds echo

- both $\hat{a} \in \mathbb{C}^n$  Minimum transmit and receive interval capability.
- The interval in milliseconds. The range is 50 to 999.
- microseconds $\hat{a} \in$ "Specifies the BFD interval in microseconds for bothandmin-tx.
- microseconds  $\hat{a} \in$ "The range is 50,000 to 999,000.
- min-tx $\hat{a} \in \hat{C}$ . The minimum transmit interval capability.

Configure authentication in the BFD template:

authentication {md5 | meticulous-mds | meticulous-sha-1 | sha-1}[0|8] wordkey-id id

- authentication $\hat{a} \in \mathcal{C}$  Specifies the authentication type.
- md5 $\hat{a} \in$ " Message Digest 5 (MD5) authentication.
- meticulous-md5 $\hat{a} \in$ " Meticulous keyed MD5 authentication.
- meticulous-sha-1 $\hat{a} \in$ " Meticulous keyed SHA-1 authentication.
- sha-1 $\hat{a} \in$ " Keyed SHA-1 authentication.
- 0|8 $\hat{a} \in \hat{O}$  specifies that an UNENCRYPTED password follows. 8 specifies that an ENCRYPTED password follows.
- wordâ $\epsilon$ "The BFD password (key), which is a single-digit password/key of up to 29 characters. Passwords starting with a digit followed by a whitespace are not supported, for example, 0 pass and 1 are not valid.
- key-idâ $\epsilon$ "The authentication Key ID.
- id $\hat{a} \in$ "The shared key ID that matches the key string. The range is 0 to 255 characters.

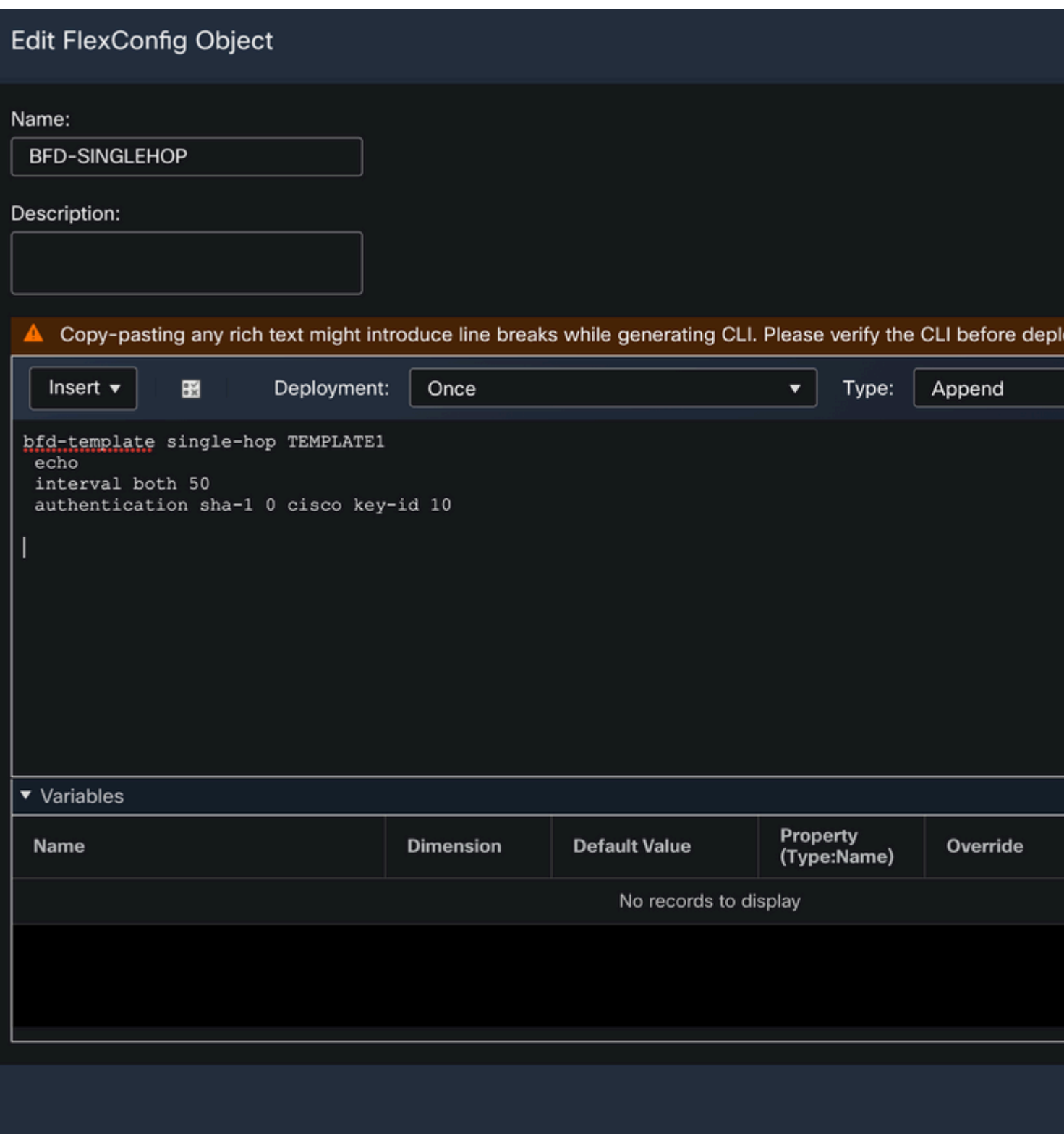

Step 3.

Associate the BFD Template with the interface.

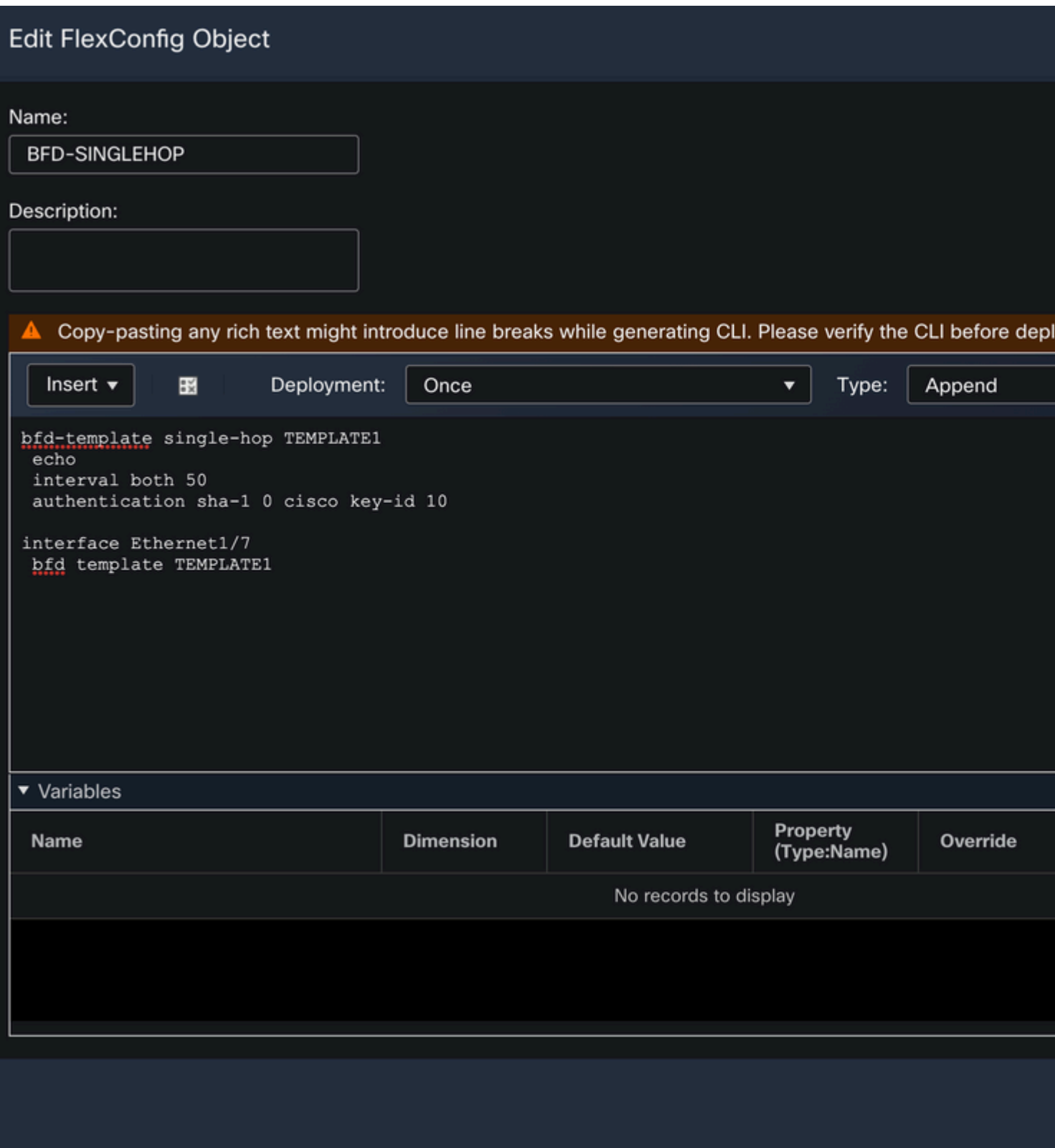

**Note**: Associate the BFD multi-hop template with a map of destinations.

Step 4 (Optional).

Create a BFD map containing destinations that you can associate with a multi-hop template. You must have a multi-hop BFD template already configured.

Associate the BFD multi-hop template with a map of destinations:

- ipv $4\hat{a} \in$ " Configures an IPv4 address.
- ipv6 $a \in$ " Configures an IPv6 address.
- destination/cdir  $\hat{a} \in \mathcal{C}$  Specifies the destination prefix/length. The format is A.B.C.D/<0-32>.
- source/cdirâ $\epsilon$ " Specifies the destination prefix/length. The format is X:X:X;X::X/<0-128>.
- template-name  $\hat{a} \in \mathcal{C}$  Specifies the name of the multi-hop template associated with this BFD map.

Click the **Save** button to save the object.

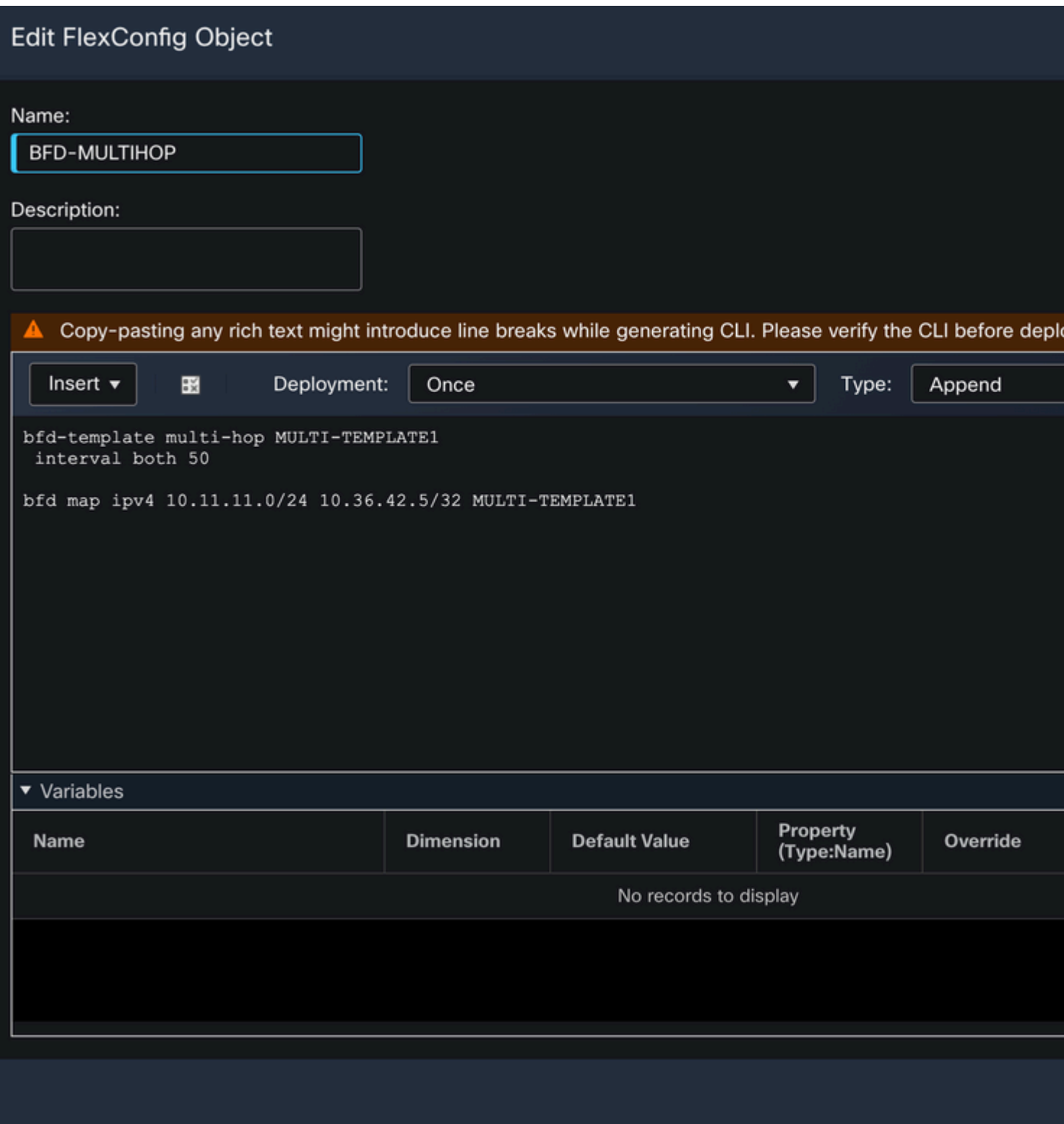

Step 5.

Click the **Devices** tab at the top, and select the **FlexConfig** option.

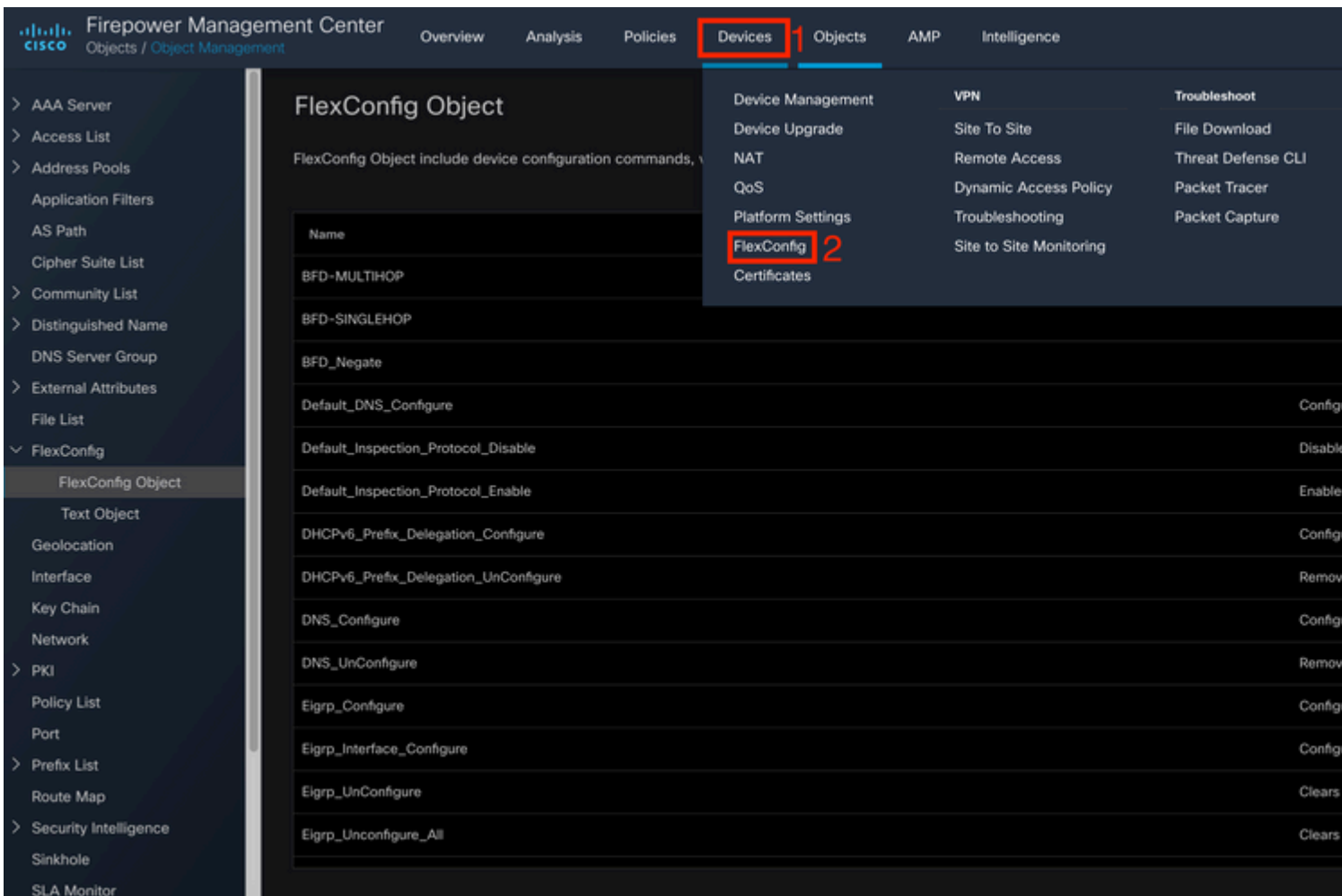

### Step 6.

To create a new FlexConfig Policy, click the **New Policy** button.

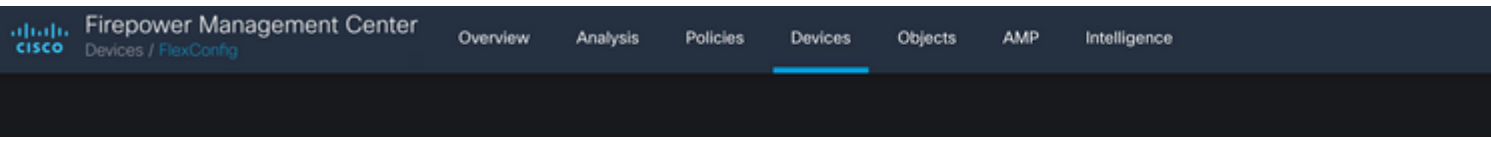

### Step 7.

Name the policy and select the devices assigned to the policy. Click the **Add to Policy** then click the **Save**button.

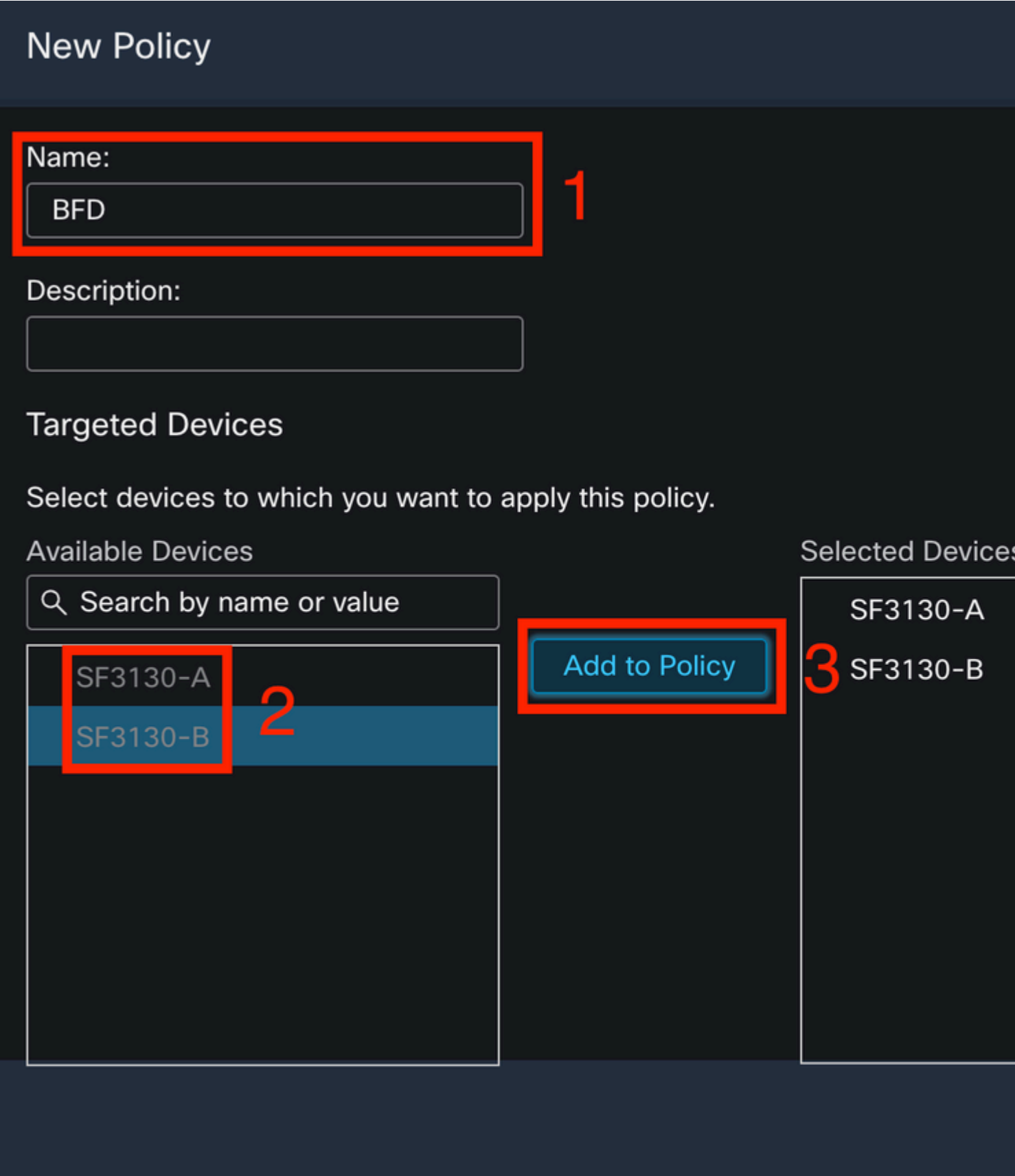

Step 8.

Select the FlexConfig Object on the left column and click the **>** button to add the object to the FlexConfig Policy, and click the **Save** button.

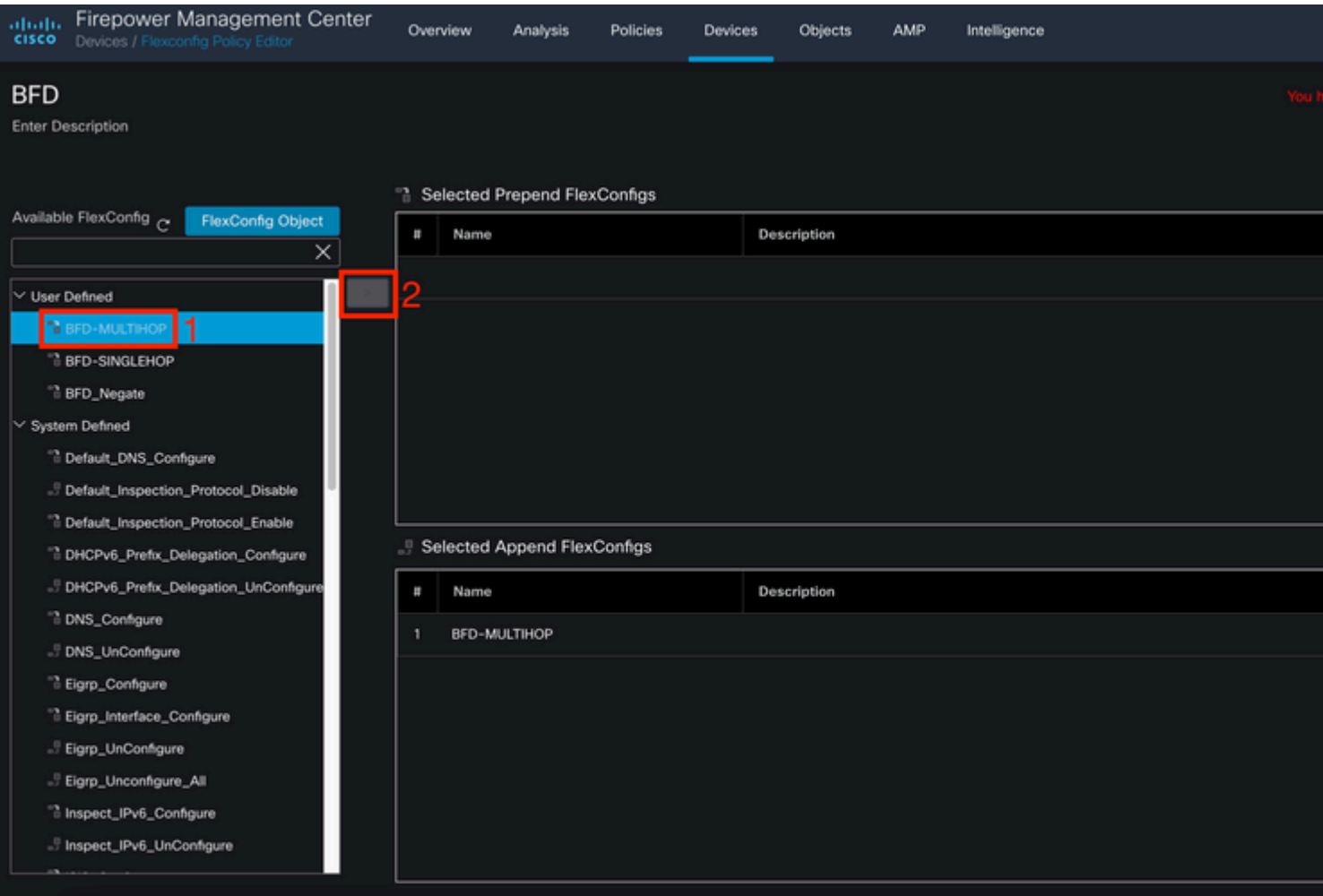

### Step 9.

Click the **Devices** tab at the top and click the **Device Management** option.

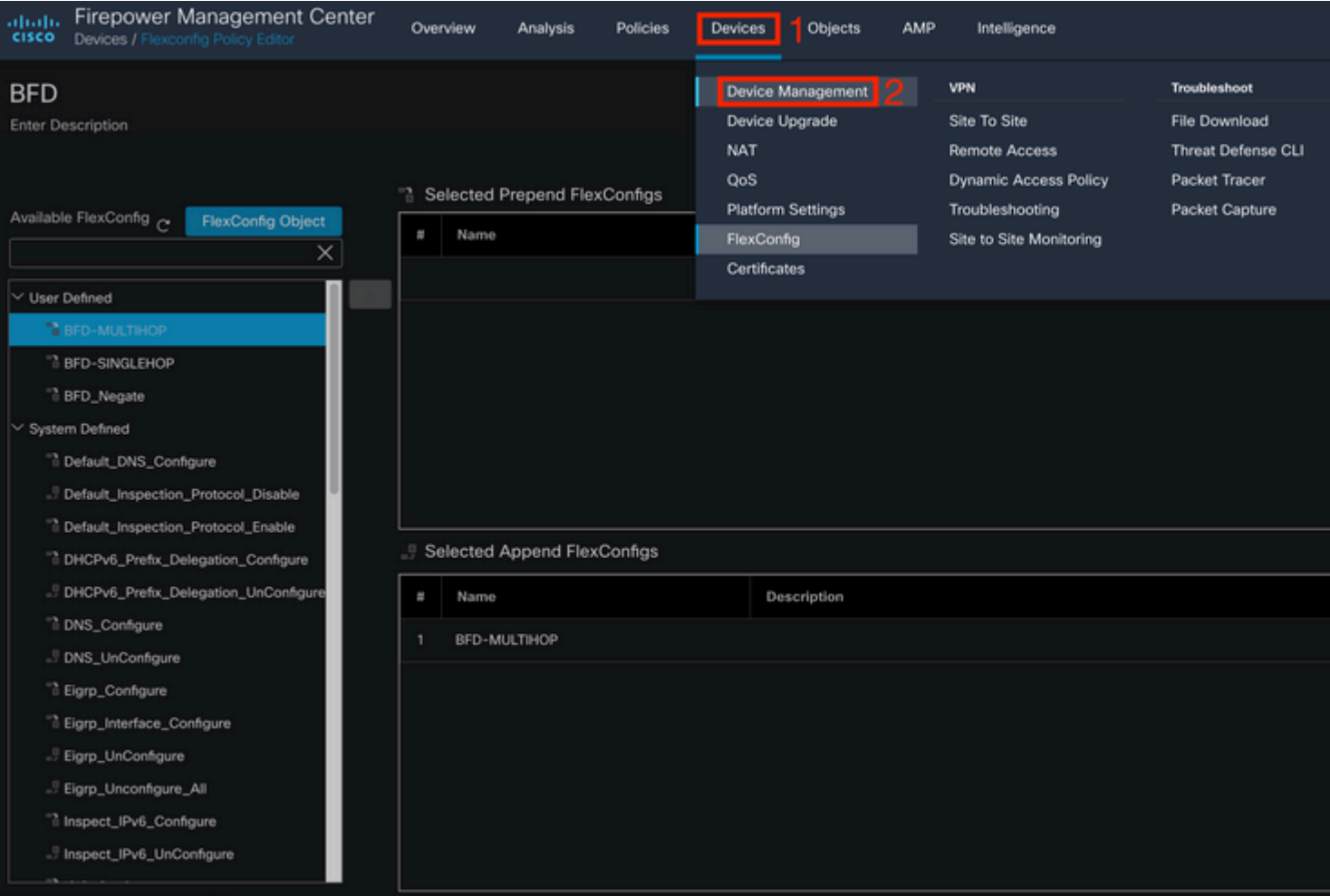

#### Step 10.

Select the device where the BFD configuration is going to be assigned.

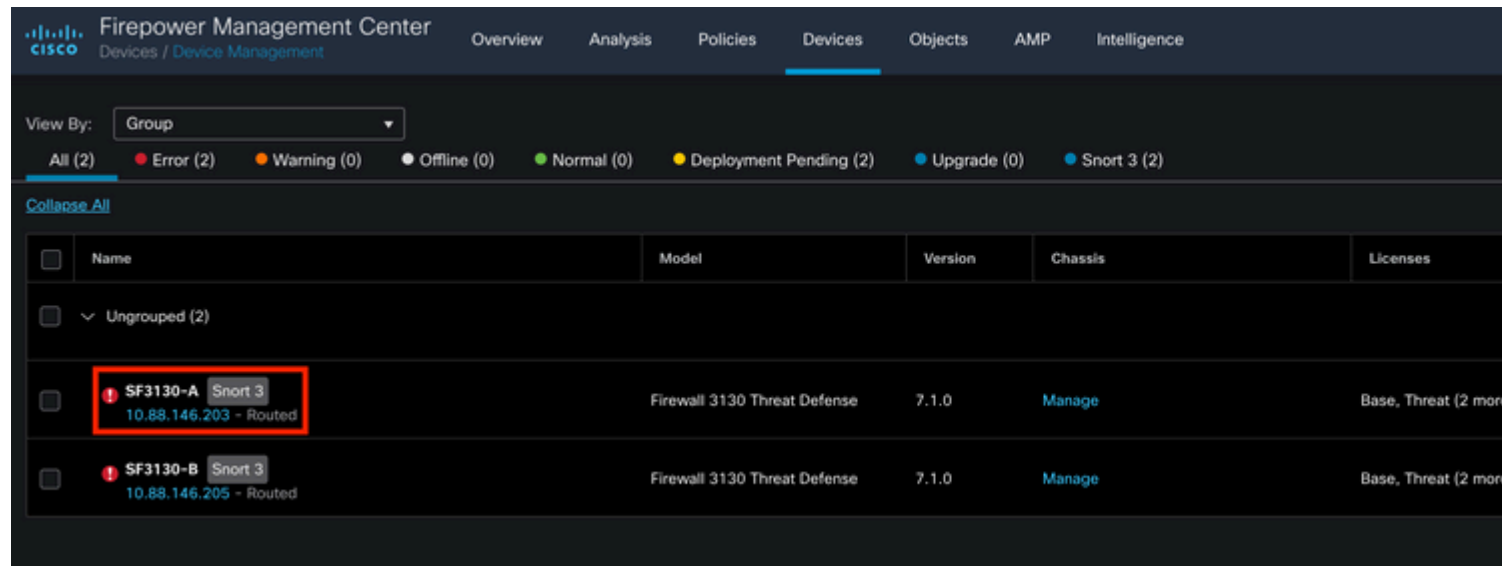

Step 11.

Click the Routing tab, then click the**IPv4** or **IPv6,** depending on your configuration in the BGP section on the left column, then click the **Neighbor** tab, and click the edit pencil button to edit it.

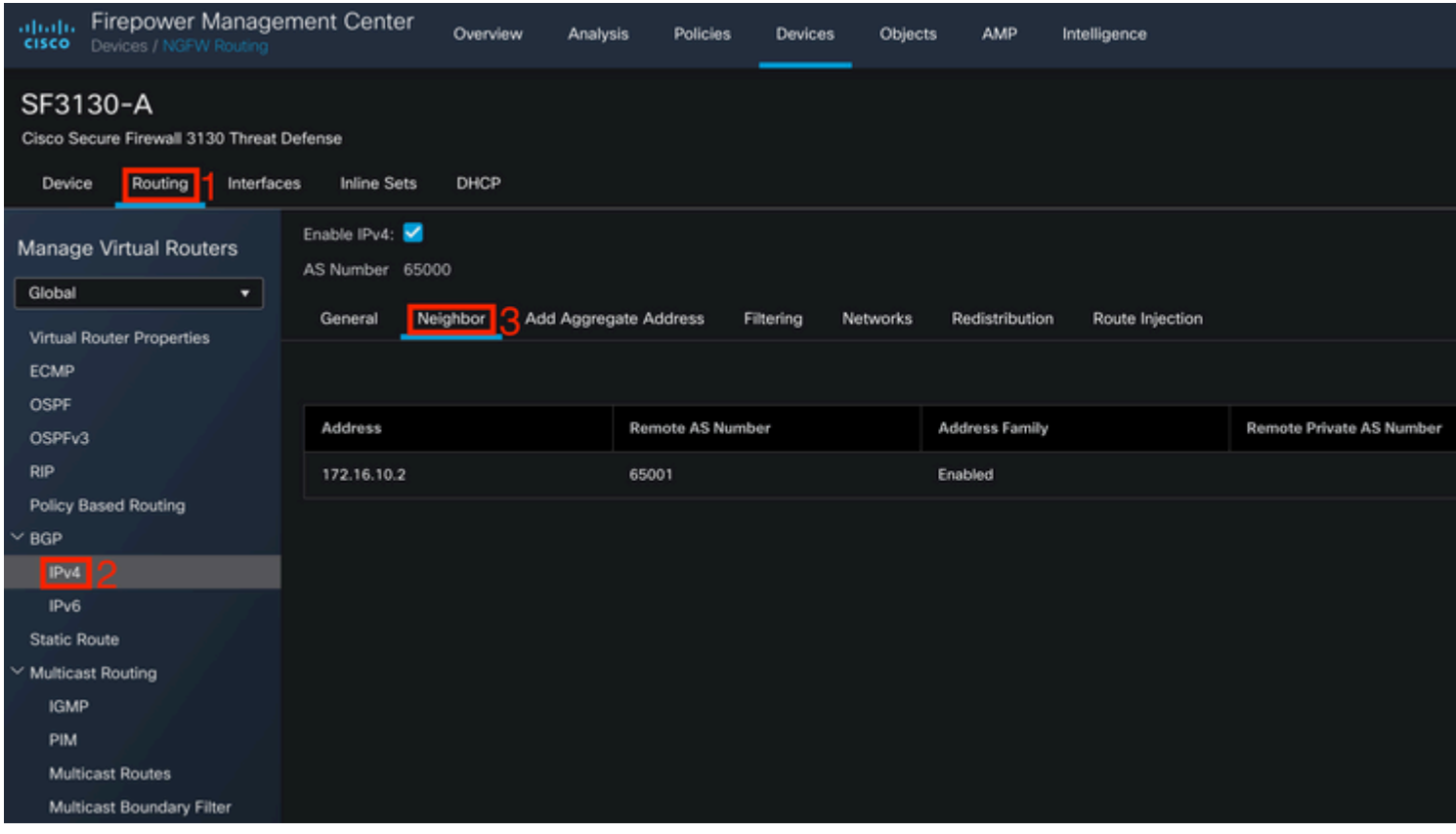

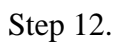

Select the **checkbox** for BFD fallover and click the **OK** button.

### **Edit Neighbor**

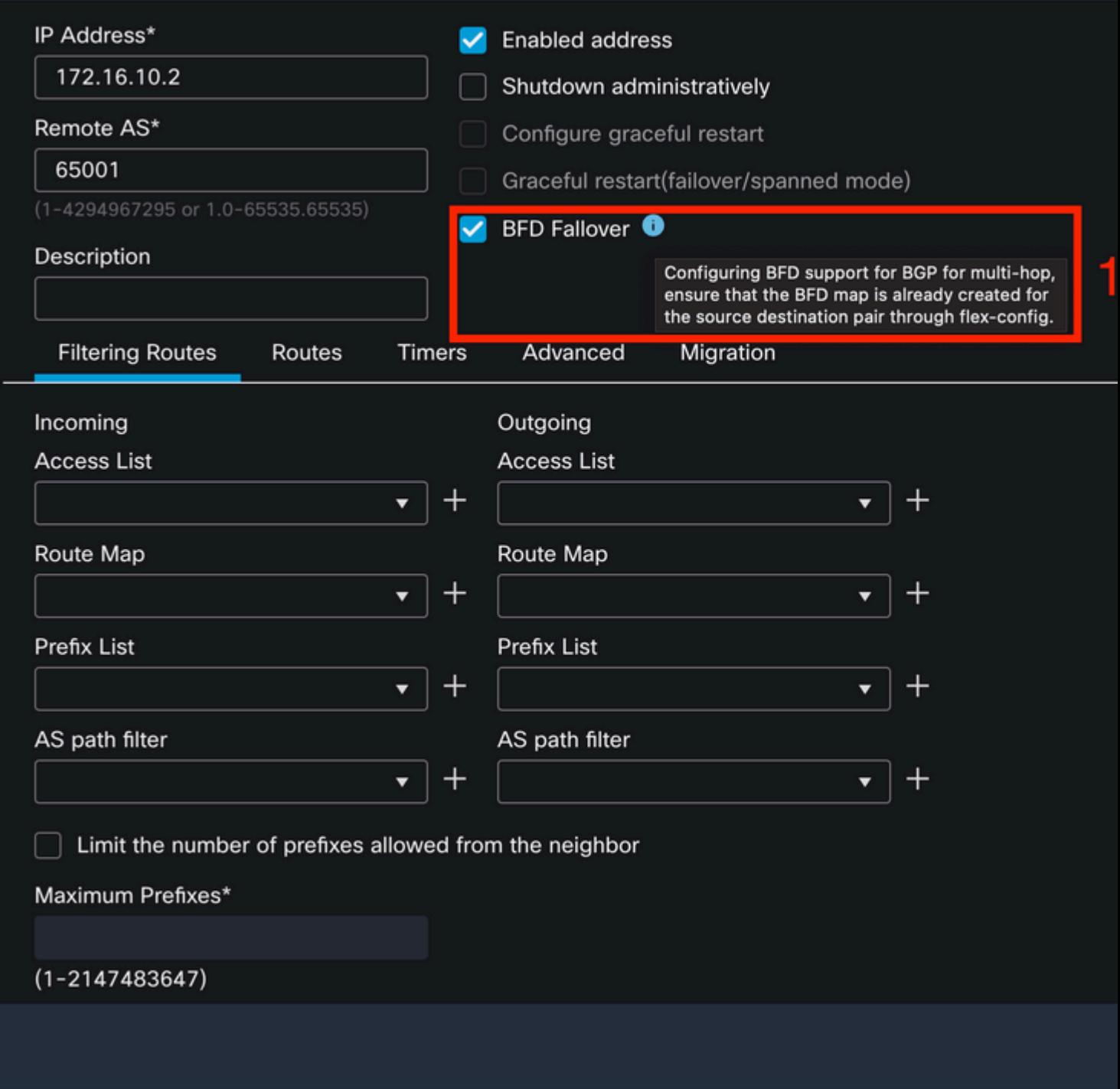

Step 13.

Click the **Deploy** button, then click the **Deployment** button.

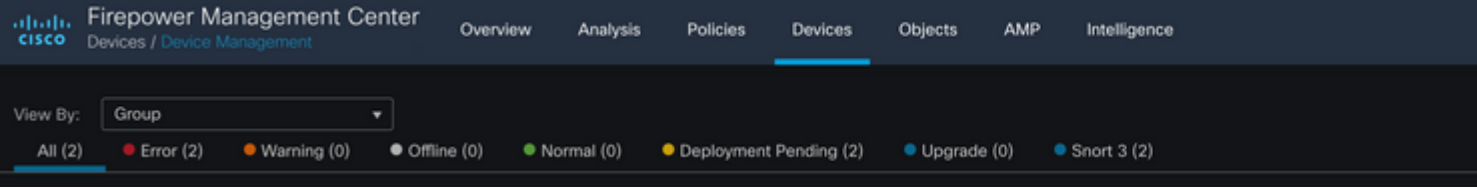

Select the device where the changes are going to be assigned by clicking the **checkbox**, and then click the**Deploy** button.

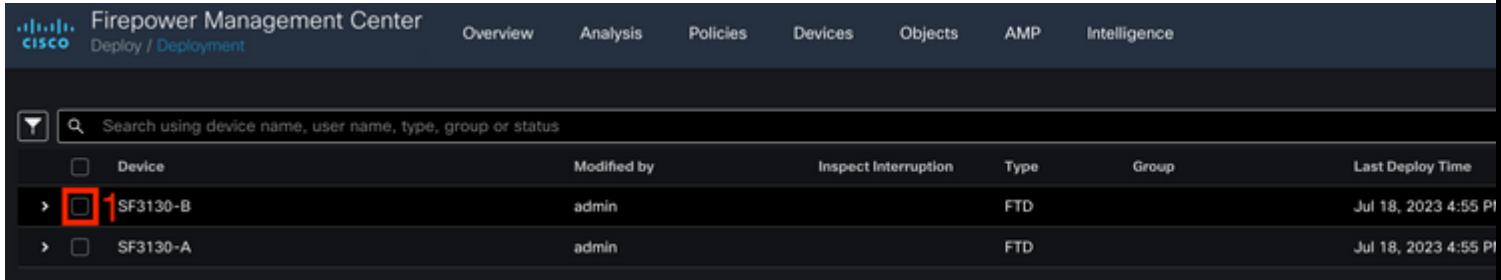

Step 15.

Click the **Deploy** button.

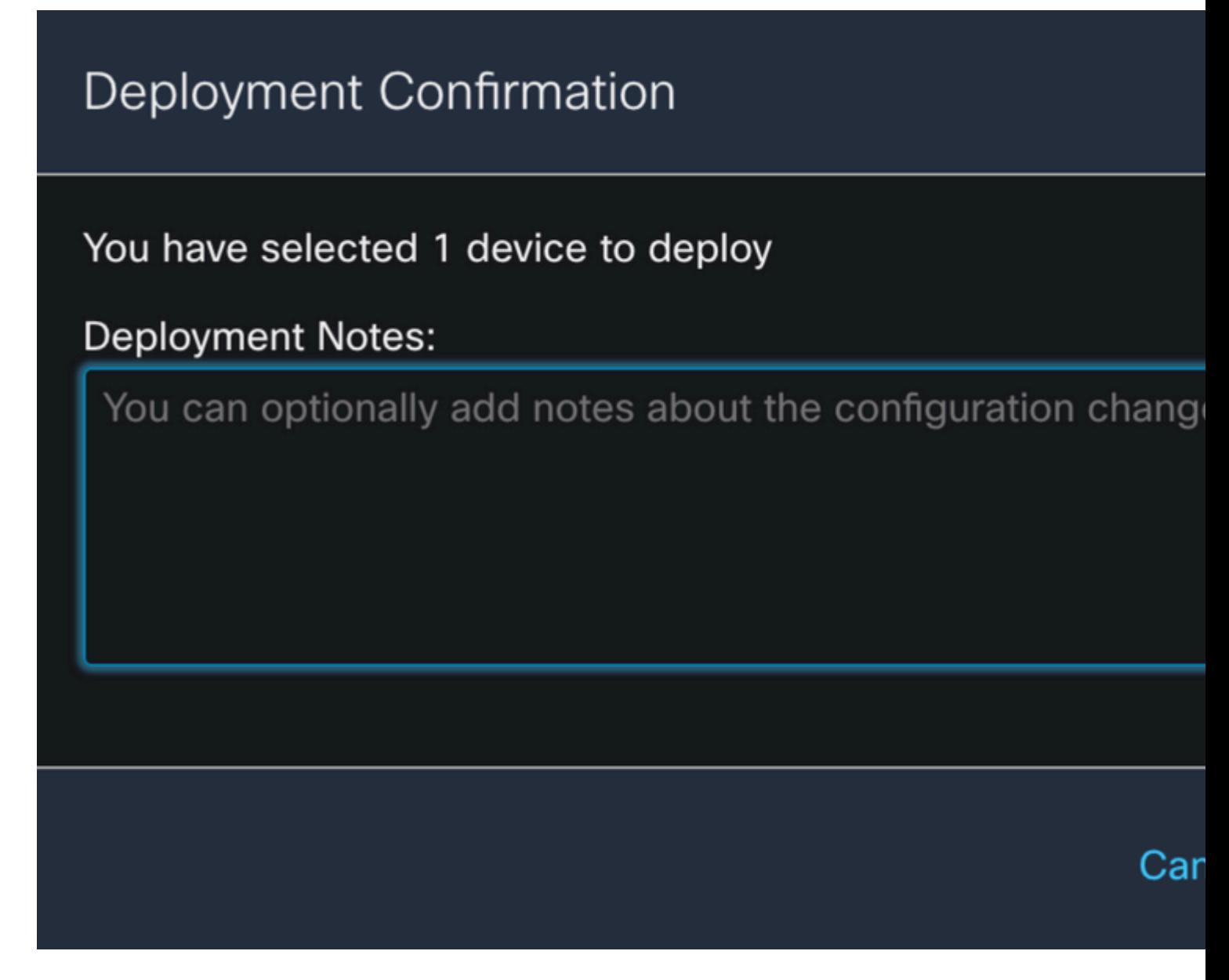

Step 16.

Click the **Deploy** button.

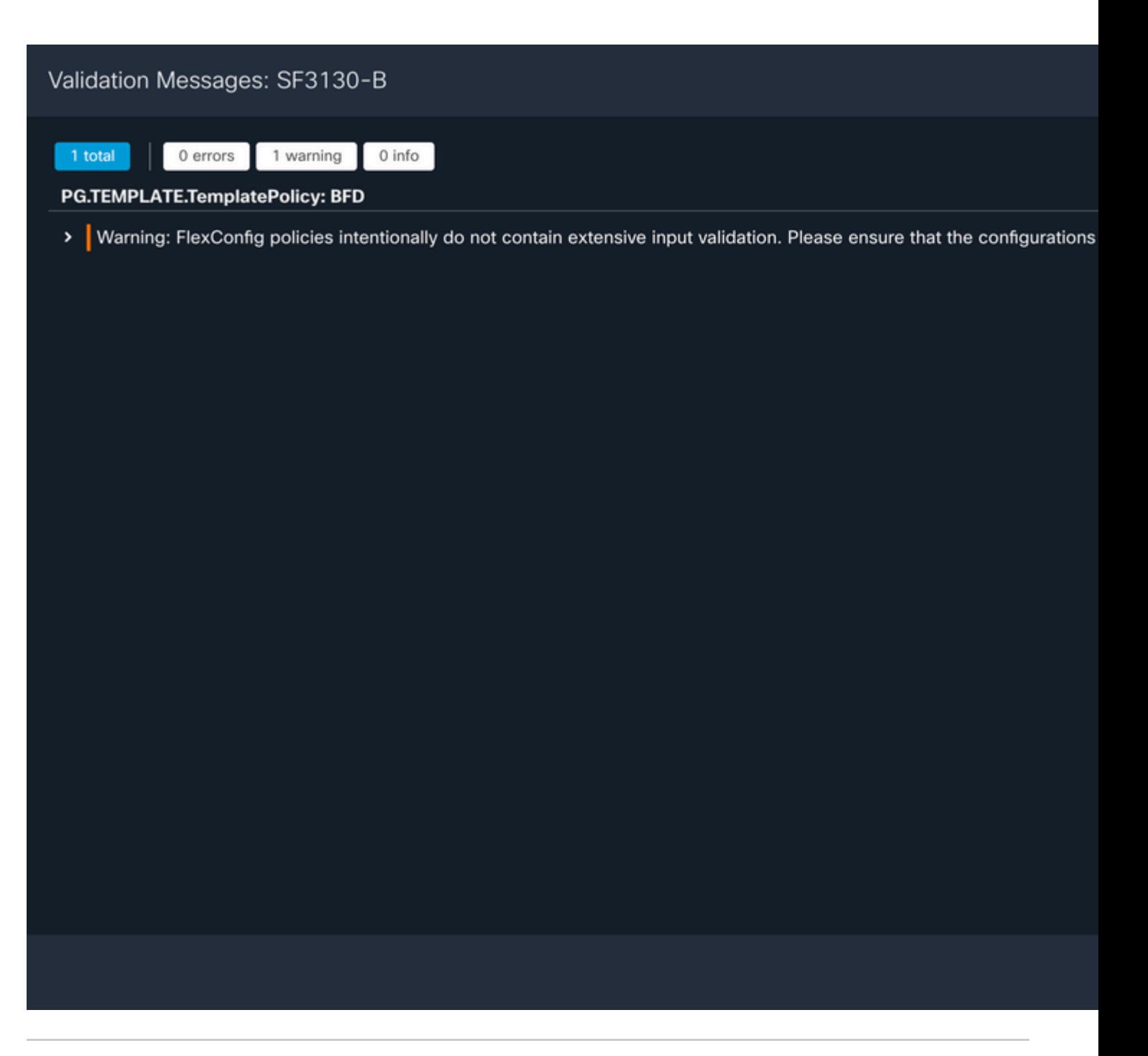

**Note**: The warning is expected and it is just informational.

### <span id="page-14-0"></span>**Verify**

Verify the BFD configuration and the status directly on the CLI session with the next commands.

<#root>

>

**system support diagnostic-cli**

Attaching to Diagnostic CLI ... Press 'Ctrl+a then d' to detach. Type help or '?' for a list of available commands.

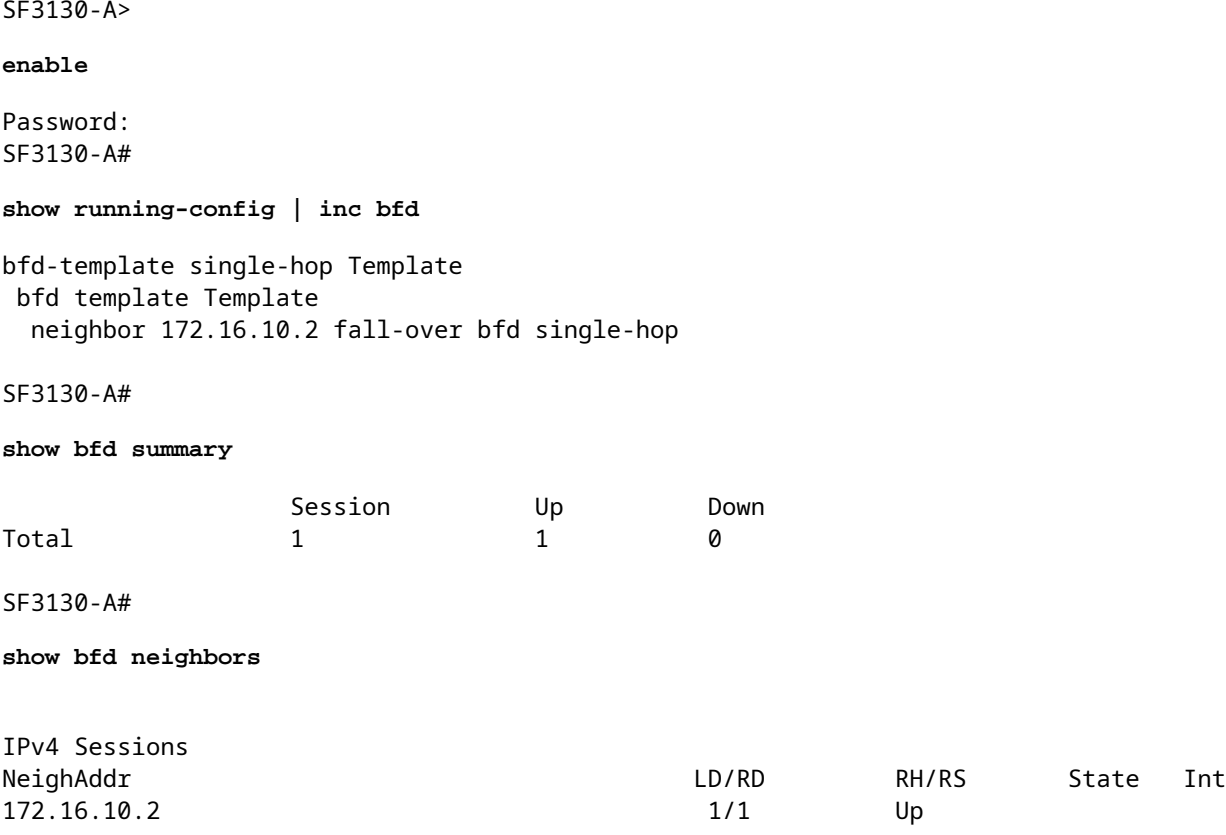

## <span id="page-15-0"></span>**Troubleshoot**

There is currently no specific troubleshooting information available for this configuration.